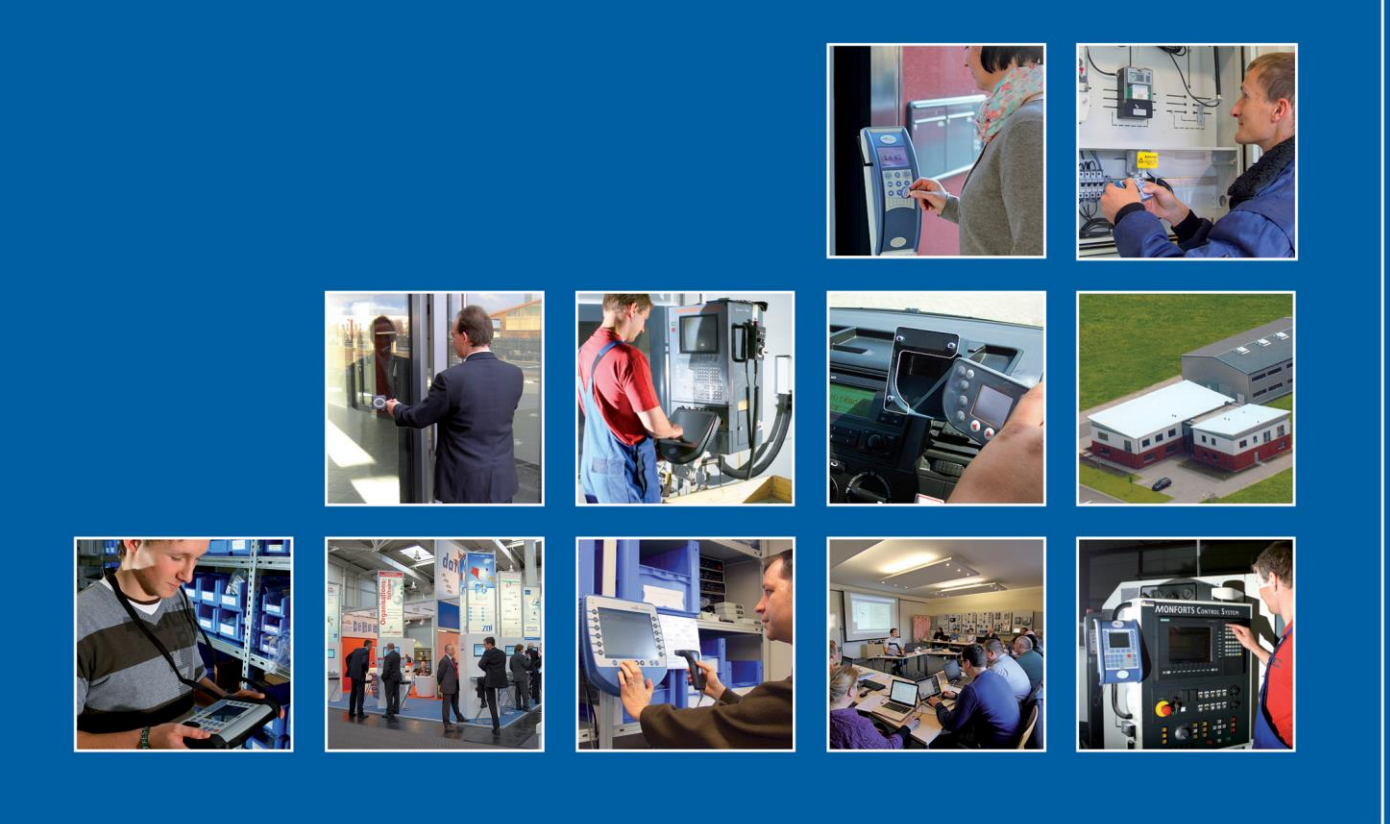

Datafox GmbH · Dermbacher Straße 12-14 · D-36419 Geisa · www.datafox.de

# **Softwareversion 04.03.16 Datafox Begleitheft**

Flexible Datenerfassung mit Methode

**Stand: 12.01.2021 / 04.03.16.02**

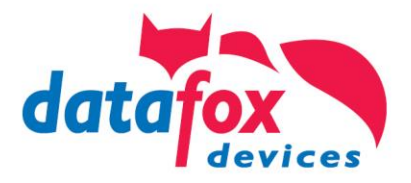

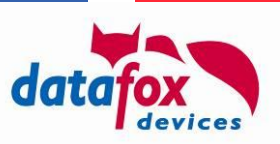

#### **© 2021 Datafox GmbH**

Dieses Begleitheft dient nur als Ergänzung zu den bisherigen Handbüchern. Es werden alle Neuerungen, die durch die neue Software zur Verfügung stehen, beschrieben.

#### **Diese Abbildung zeigt Ihnen, für welche Datafox-Geräte der jeweils folgende Abschnitt gültig ist, sofern eine Funktion nicht für alle Geräte gilt.**

Das jeweilige Gerät oder Geräte für die dieser Abschnitt gültig ist, sind mit einem  $\boxtimes$  gekennzeichnet.

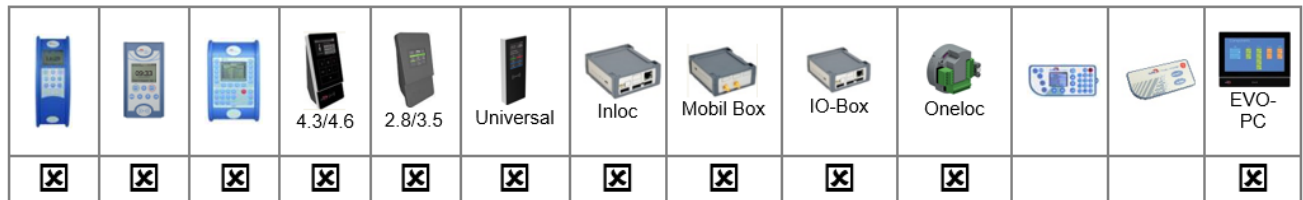

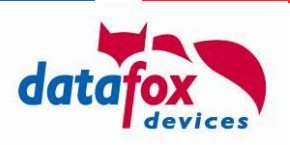

## **Inhalt**

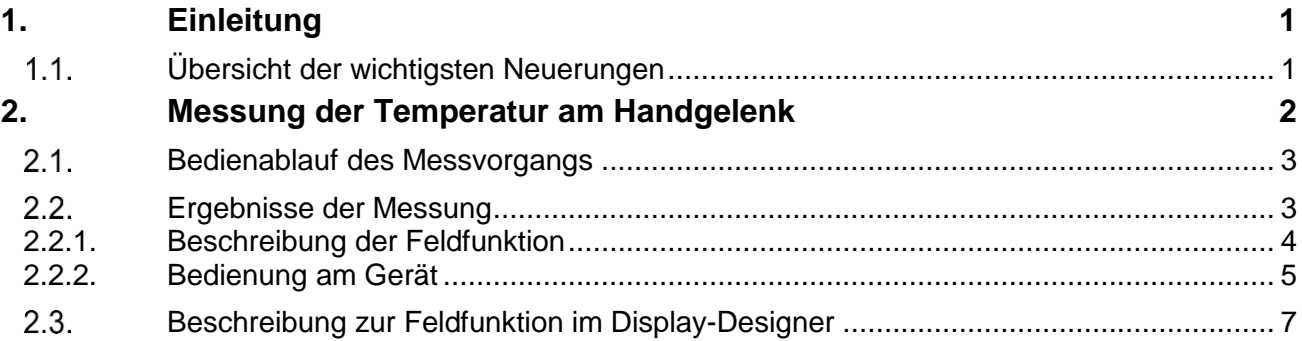

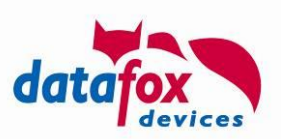

## <span id="page-3-0"></span>**1. Einleitung**

Es freut uns sehr, dass Sie sich mit den erweiterten Funktionen unserer neuen Software auseinandersetzen.

Mit dieser Information geben wir Ihnen einen Schnelleinstieg in die Funktionserweiterungen und wichtigsten Änderungen für die Software 04.03.16.

Das letzte Begleitheft beschrieb die Neuerungen für die Version 04.03.15, es ist über die Datafox Website → "Download" → "Downloads Datafox Software" → "Download – Software Master IV – Hardware Version 4" zugänglich.

#### <span id="page-3-1"></span> $1.1.$ **Übersicht der wichtigsten Neuerungen**

Mit der neuen Software konnten wir den Funktionsumfang der Gerätegeneration V4 nochmals erhöhen.

Die wichtigsten Highlights:

[Fiebermessung mit EVO-Terminals](#page-4-0)

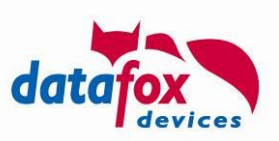

## <span id="page-4-0"></span>**2. Messung der Temperatur am Handgelenk**

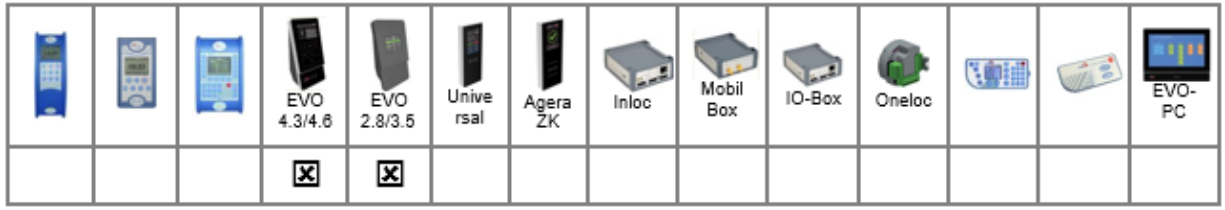

Die Option Temperaturmessung bei den Datafox Terminals misst die Hauttemperatur hinter dem Handgelenk in einem Abstand von 3-10 cm. Diese Messung kann einen Hinweis darauf geben, ob die Person am Terminal Fieber haben könnte. Fieber ist häufig ein frühes Anzeichen von ansteckenden Infektionskrankheiten, so auch bei Covid-19.

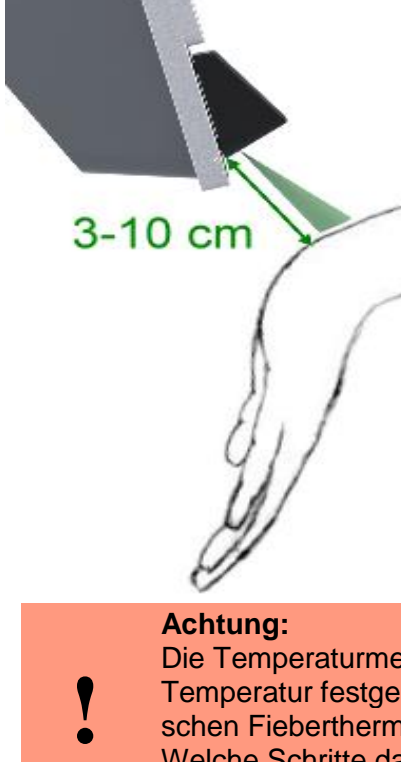

Die Temperaturmessung der Terminals dient nur als Hinweis. Sollte hier eine erhöhte Temperatur festgestellt werden, ist dies durch eine weitere Messung mit einem medizinischen Fieberthermometer zu wiederholen.

Welche Schritte dann im Einzelfall eingeleitet werden, muss vom Betreiber geregelt werden, Datafox bietet nur die technische Möglichkeit, die Hauttemperatur zu messen.

#### **Achtung:**

Wie bei allen Infrarot-Thermometern wird nur die Oberflächentemperatur der Haut gemessen. Diese lässt einen recht guten Rückschluss auf die Körpertemperatur im Inneren zu.

Durch äußere Einflüsse kann die Temperatur aber auch deutlich abweichen, z.B. durch:

- Kalte Außentemperaturen
- Aufliegen der Arme auf kalten Flächen
- Kalte Hände

**!**

- Schlechte Durchblutung
- Sonneneinstrahlung
- **Schweiß**

Es empfiehlt sich, vor der Messung eine Akklimatisierung von einigen Minuten zu haben, damit die äußeren Einflussfaktoren reduziert werden.

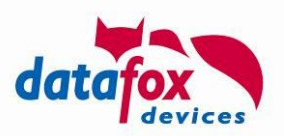

#### <span id="page-5-0"></span>**Bedienablauf des Messvorgangs**

Um dem Anwender die Bedienung zu erleichtern, werden Hinweise am Display ausgegeben und auch eine LED im Sensor genutzt.

- 1. Beginn des Vorgangs durch die Feldfunktion
- 2. Hinweis am Display, das Handgelenk unter den Sensor zu halten.
- 3. Die LED blinkt. Der Lichtschein zeigt an, wo die Messung stattfinden wird.
- 4. Wenn das Handgelenk nah genug am Sensor ist, ideal sind 3-10 cm, leuchtet die LED dauerhaft. Bei größerem Abstand blinkt sie langsam, bei kleinerem Abstand schnell, begleitet von schnellem Piepsen.
- 5. Die Messung erfolgt, sie dauert ca. 2-3 Sekunden. Der Arm sollte in dieser Zeit ruhig gehalten werden.
- 6. Das Ende der Messung wird durch ein kurzes Piepsen und Abschalten der LED signalisiert.
- 7. Der Messwert wird am Display angezeigt, je nach Status des Ergebnisses, erfolgt die Darstellung in verschiedenen Farben, siehe nachfolgende Tabelle.

#### <span id="page-5-1"></span>**Ergebnisse der Messung**

Die Temperaturmessung kann über eine Feldfunktion in den Buchungsablauf am Gerät integriert werden. Die beschriebenen Temperaturen sind die Standardwerte, sie können in der Feldfunktion angepasst werden.

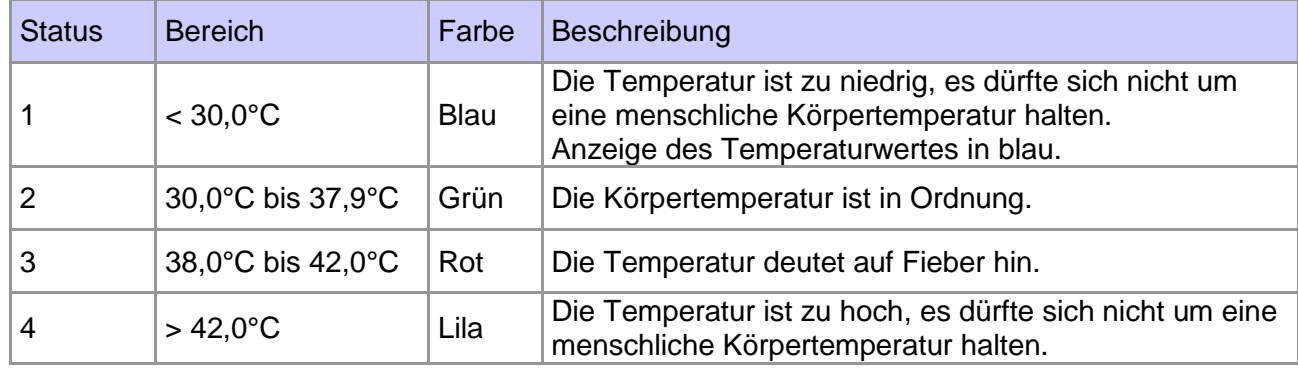

Aufgrund der gemessenen Temperatur werden 4 Ergebnis-Zustände ermittelt:

Zur weiteren Verarbeitung kann entweder der Temperaturwert selbst verwendet werden. Der Status steht ebenfalls zur Verfügung und erleichtert bedingte Sprünge in der weiteren Eingabekette.

#### **Ergebnisstatus der Auswertung:**

Die Feldfunktion liefert zusätzlich zum Messwert einen entsprechenden "Ergebnisstatus der Auswertung". Dieser kann im weiteren Verlauf der Eingabekette in Eingabekettenfeldern verwendet werden, um Hinweismeldungen anzuzeigen oder andere Aktionen durchzuführen (z. B. grüne oder rote Leuchte).

Der Wert des Ergebnisstatus kann für eine folgende Auswertung einem Datensatzbeschreibungsfeld oder auch einer "Globalen Variablen" zugewiesen werden.

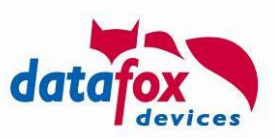

#### <span id="page-6-0"></span>**2.2.1. Beschreibung der Feldfunktion**

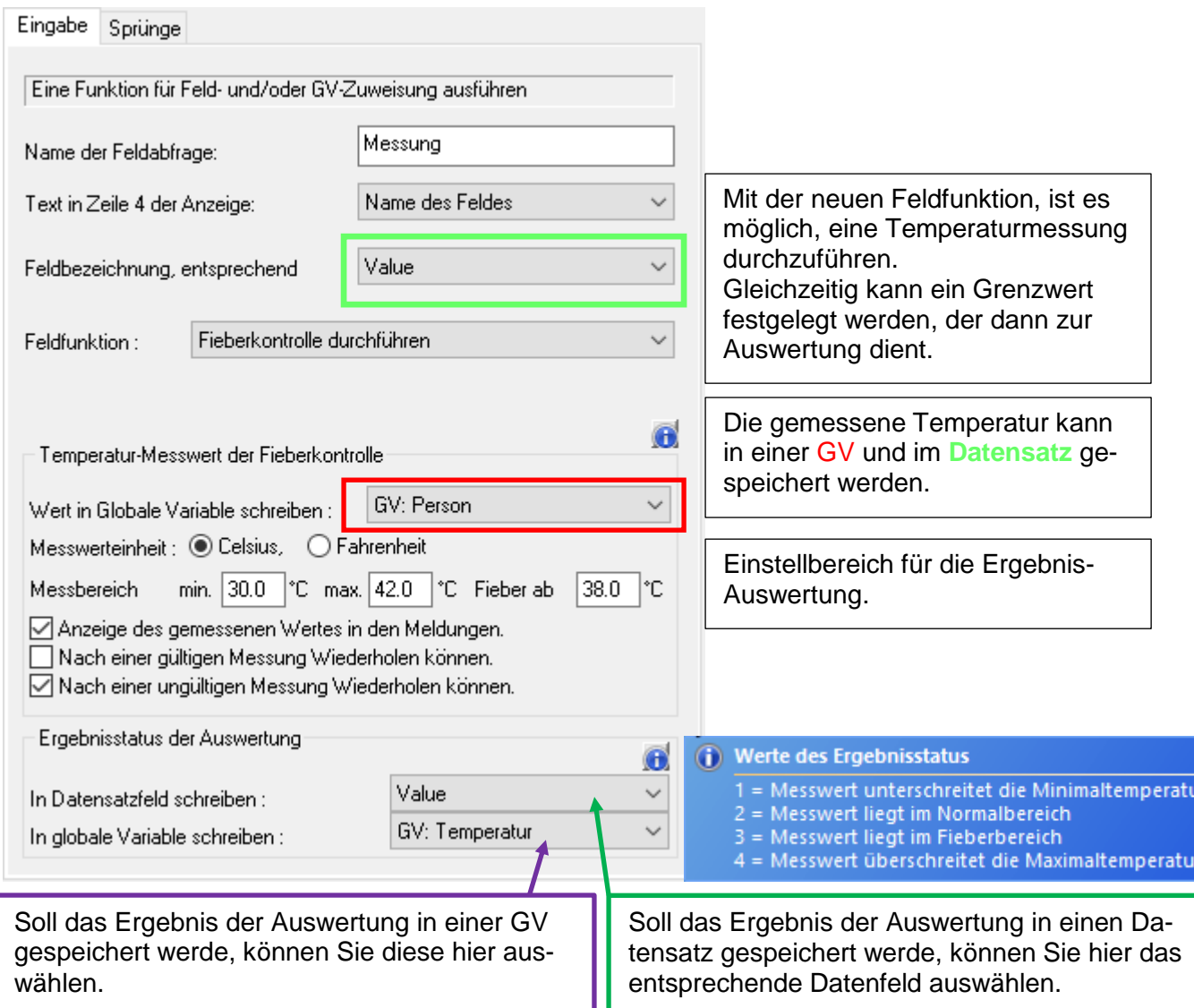

Die gemessene Temperatur wird nach erfolgreichem Abschluss der Funktion in diesem Beispiel in dem Datensatzbeschreibungsfeld "Temperatur" abgelegt.

Im Bereich "Temperatur-Messwert der Fieberkontrolle" werden folgende Einstellungen vorgenommen:

- Die gemessene Temperatur kann in eine "Globale Variablen" geschrieben werden.
- Die Messwerteinheit kann zwischen Celsius und Fahrenheit gewählt werden, entsprechend wird der Messwert dann auch angezeigt. Die Einheit wir auch in das Datensatzbeschreibungsfeld und eventuell die "Globale Variable" geschrieben.
- Der gültige Messbereich kann in seinen Grenzen ggf. angepasst werden. Unter 30°C und über 42°C ist davon auszugehen, dass keine gültige Körpertemperatur gemessen wurde. Von erhöhter Temperatur und somit Verdacht auf Fieber geben wir ab 38.0°C aus. Welcher Statuswert dem Ergebnis zugeordnet wird, hängt von diesen Grenzen ab und wurde bereits oben erläutert.
- Nach einer gültigen oder auch nur nach einer ungültigen Messung kann eine Abfrage aktiviert werden, um eine Wiederholung der Messung durchführen zu können. Hierdurch hat der Anwender die Möglichkeit, durch eine oder mehrere Wiederholung Messungen erneut durchzuführen, wenn z.B. noch Kleidung im Messbereich war.

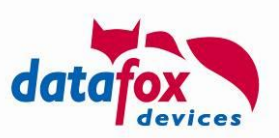

### <span id="page-7-0"></span>**2.2.2. Bedienung am Gerät**

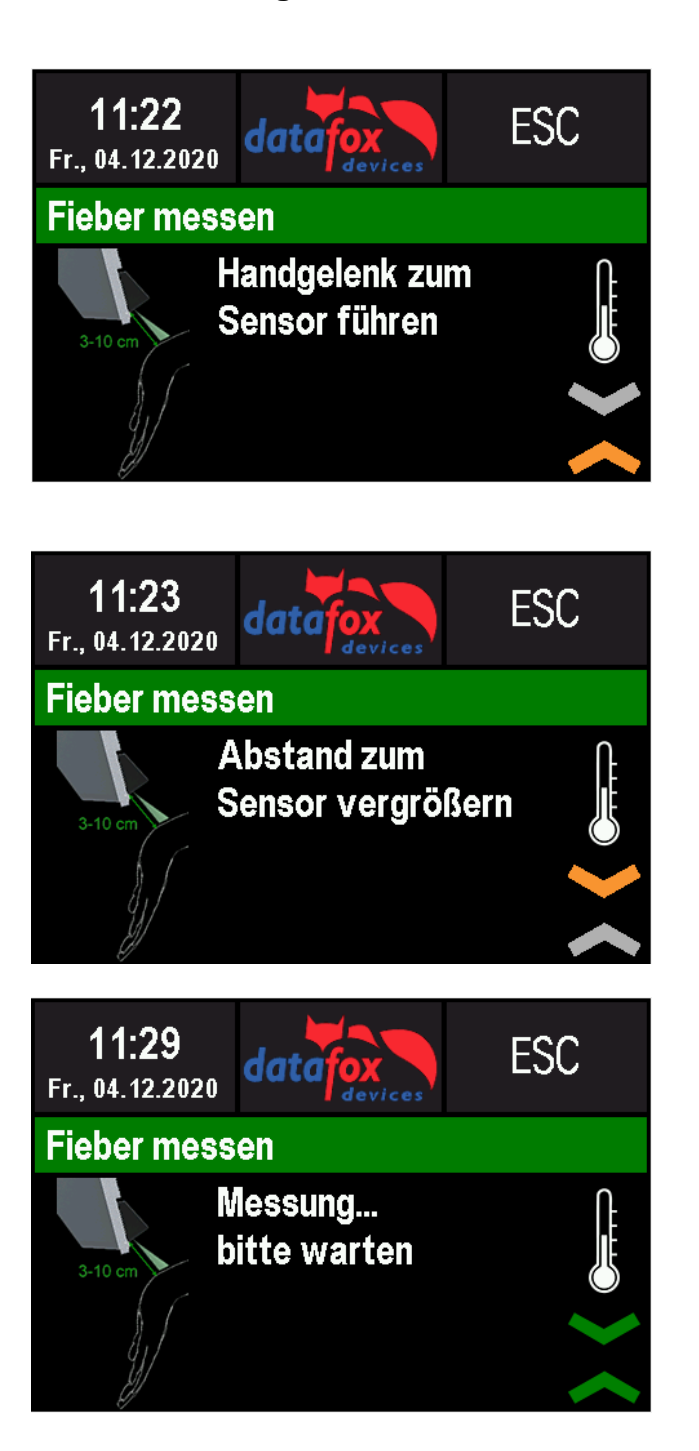

In diesem Fall ist das Handgelenk zu weit vom Sensor entfernt.

In diesem Fall ist das Handgelenk zu nahe am Sensor entfernt.

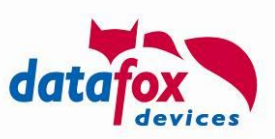

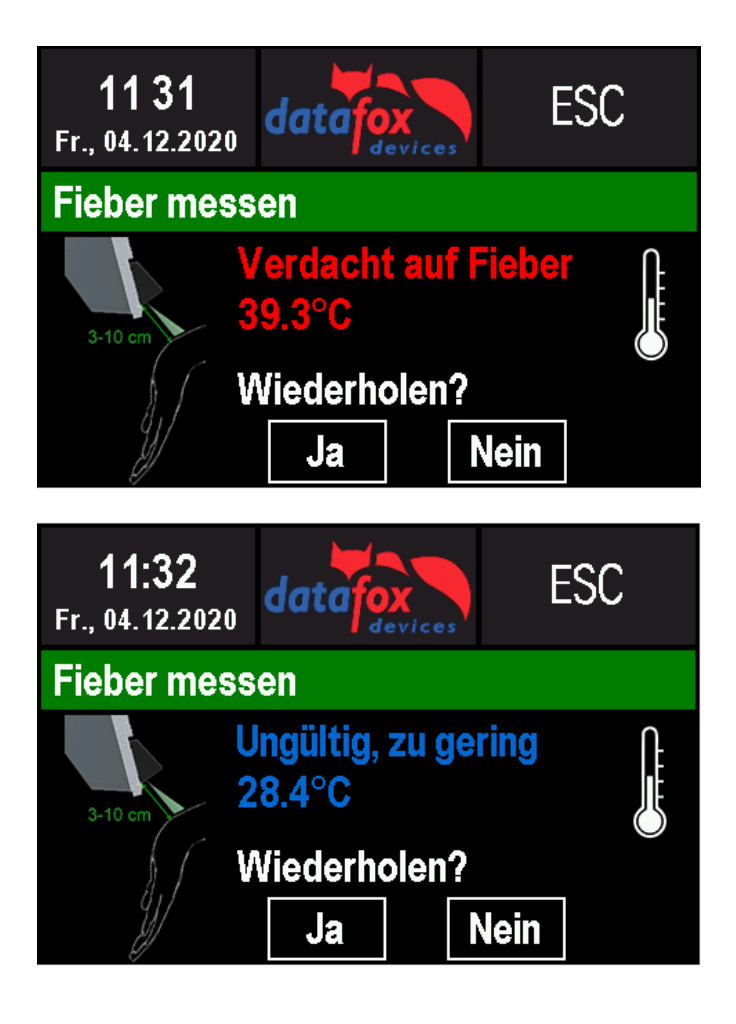

Ist der maximal eingestellte Wert erreicht, kommt diese Meldung.

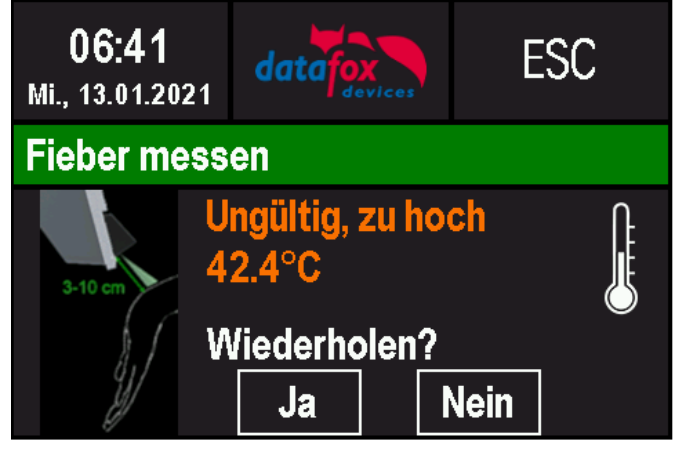

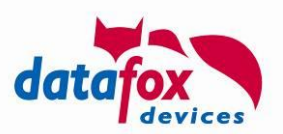

#### <span id="page-9-0"></span>**Beschreibung zur Feldfunktion im Display-Designer**

Die Bilder und Symbole, die bei der Fiebermessung angezeigt werden, können Sie an Ihre eigenen Wünsche anpassen.

Auf der Seite "Zusätzliche Bilder" können Sie entscheiden, ob die "Bilder für die Feldfunktion zur Fieberkontrolle" angezeigt und auch bei vorliegender Hardware auf das Gerät übertragen werden.

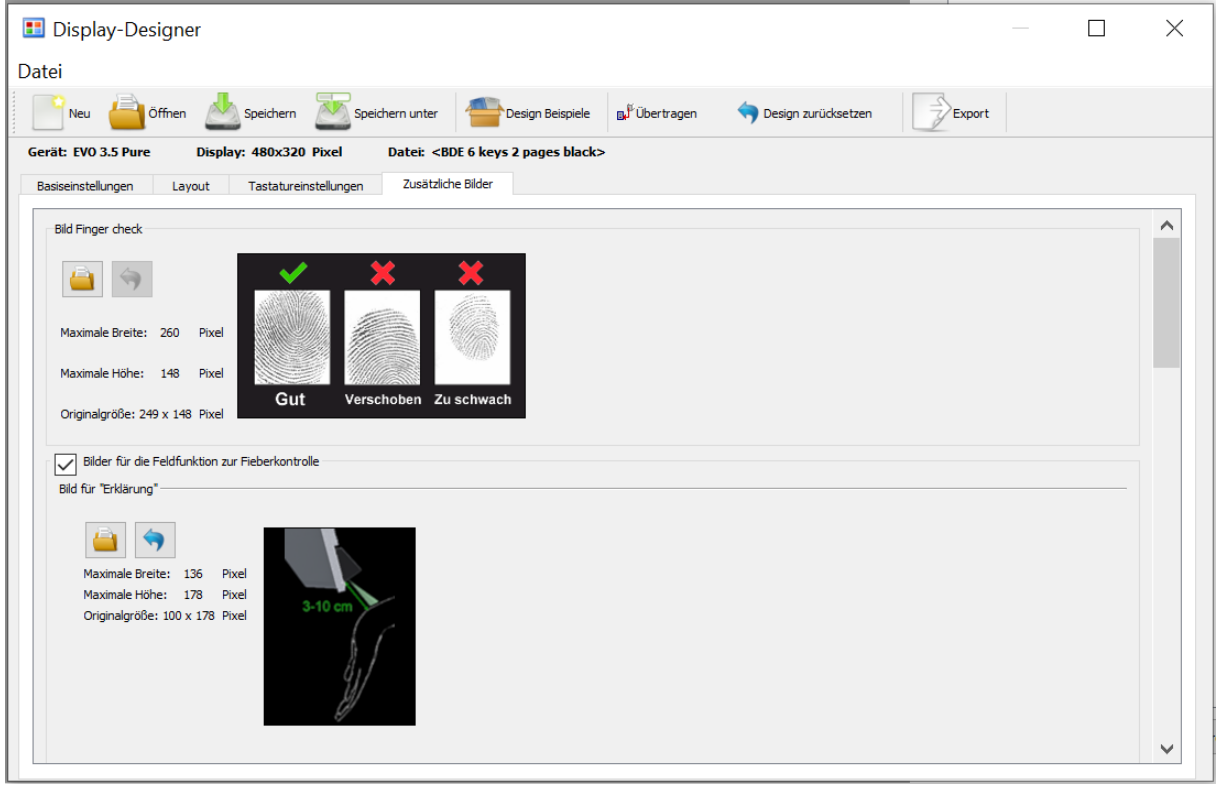

Wurde die Option "Bilder für die Feldfunktion zur Fieberkontrolle" nicht gewählt, werden die Bilder nicht auf das Gerät übertragen, auch nicht, wenn in dem Gerät eine entsprechende Fieberkontrollfunktion verbaut wurde. Wird die Option gewählt, werden die Bilder nur auf Geräte mit verbauter Fieberkontrollfunktion übertragen.

Beispielbild des Displayaufbaus eines EVO 3.5 Pure während der Messung.

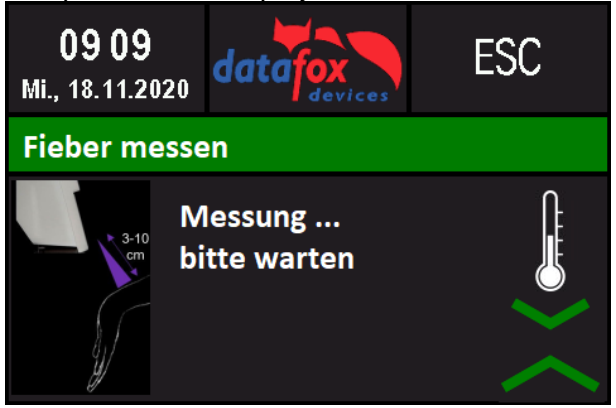

Im Display-Designer sind bei gewählter Option die Bilder wie folgt anzugeben. Zum einen das Bild für die Erklärung (im linken Bereich) und für das Thermometer (im rechten Bereich).

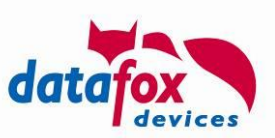

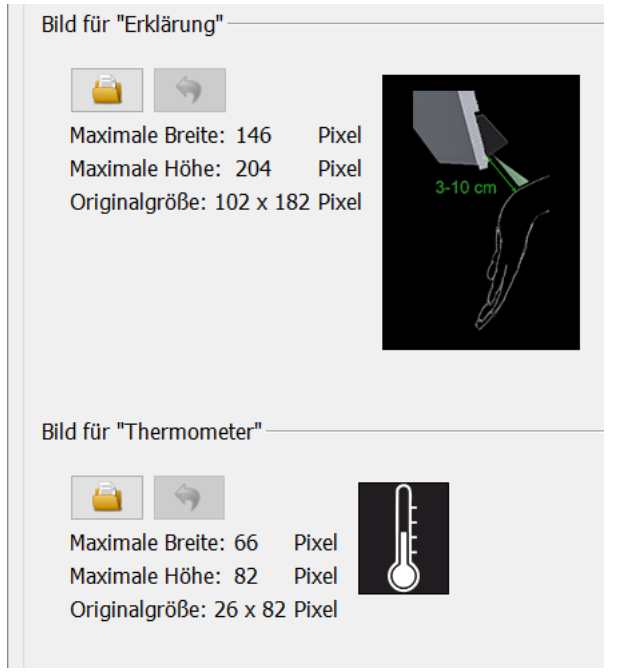

Die Kombination der Pfeilsymbole für die drei möglichen Entfernungszustände.

Handgelenk zum Sensor hin führen.

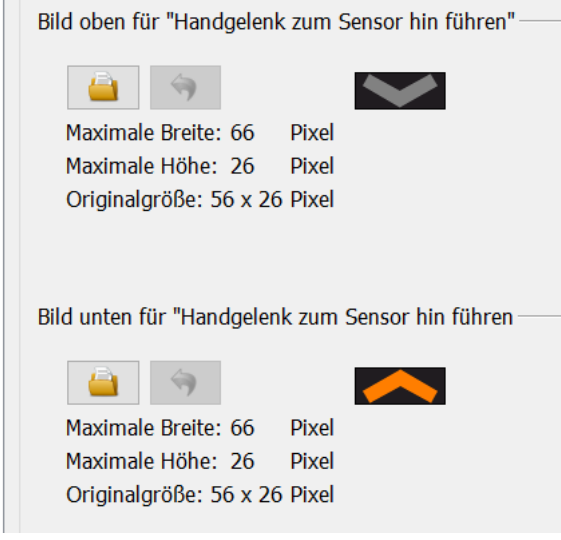

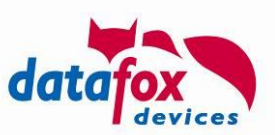

Handgelenk vom Sensor weg führen.

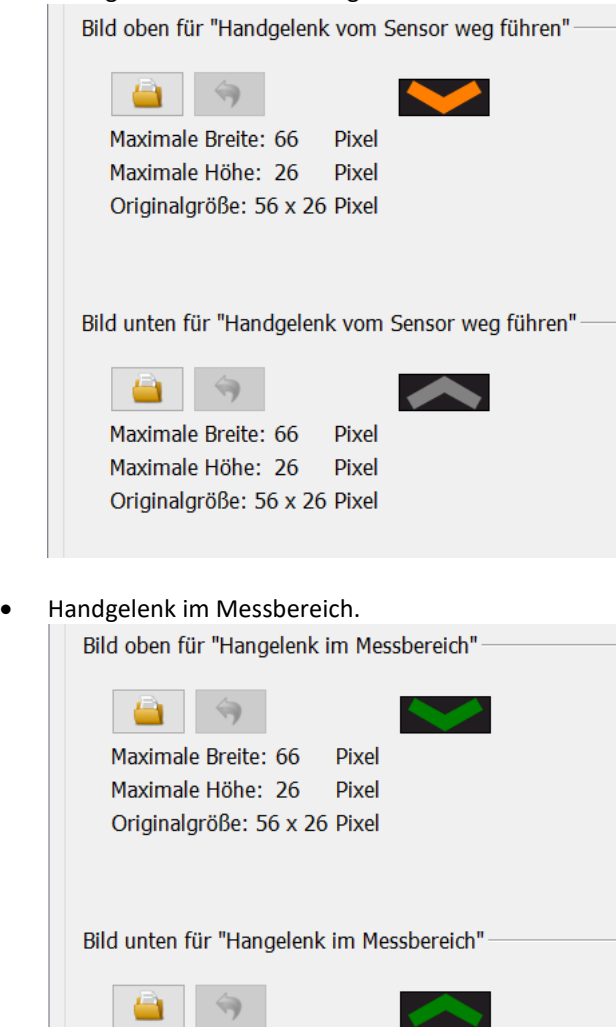

Pixel

Pixel

Bitte beachten Sie bei der Angabe die maximalen Bildgrößen. Zu große Bilder werden auf die maximal mögliche Größe herunterskaliert. Kleinere Bilder werden mittig ausgerichtet.

Maximale Breite: 66

Maximale Höhe: 26

Originalgröße: 56 x 26 Pixel